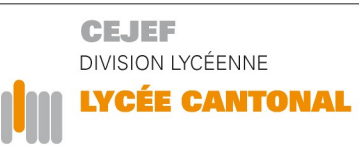

2, place Blarer-de-Wartensee Case postale 152 CH-2900 Porrentruv

t +41 32 420 36 80 f +41 32 420 36 81 lycee.cantonal@jura.ch

Porrentruy, août 2023

## Gestion informatisée des absences – WebUntis

Chers parents, Chères élèves, Chers élèves,

Le Lycée utilise une plateforme nommée WebUntis qui vous permettra d'avoir une vision claire de la situation. Chaque étudiant se voit attribuer un login ainsi qu'un mot de passe qui lui permettra de se connecter sur la plateforme, il s'agit de :

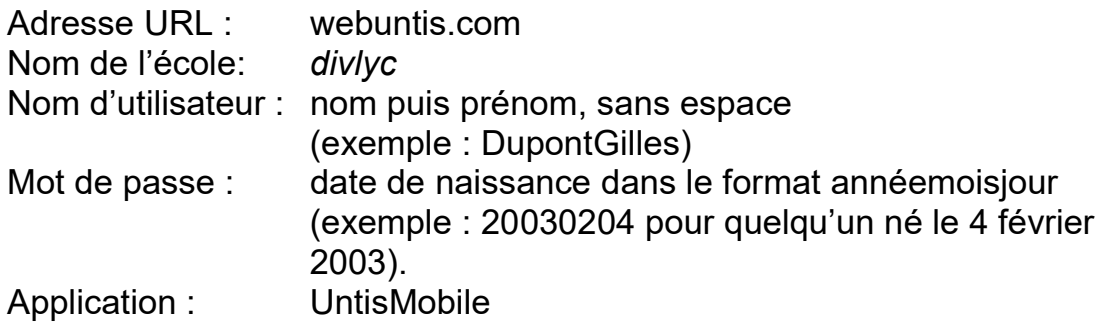

Un accès a été prévu pour vous, les parents. Il vous permettra en particulier de procéder aux actions suivantes :

- annoncer une absence
- consulter les horaires de vos enfants
- imprimer le justificatif destiné au maitre de classe
- avoir un état de situation de l'ensemble des absences de vos enfants.

Voici la marche à suivre pour accéder au contenu de cette plateforme :

- 1. Se rendre sur le site webuntis.com
- 2. Introduire le nom de l'école : divlyc Vous arrivez alors sur la plateforme Webuntis de notre école
- 3. Cliquer sur Pas encore d'accès ? Enregistrer

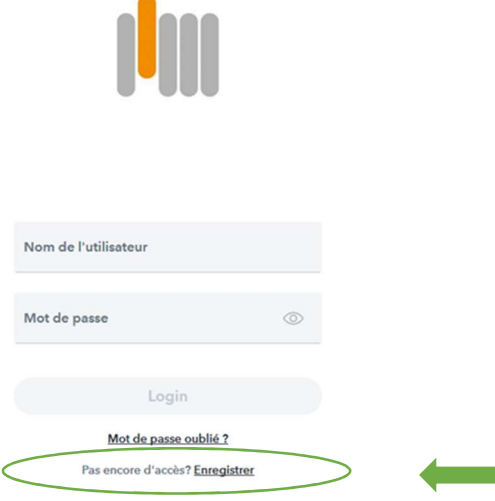

- 4. Indiquer l'adresse courriel que vous avez utilisée pour le représentant légal au moment de l'inscription (xxxx@yyy.com) puis cliquer sur envoyer
- 5. Copier le code de confirmation reçu dans votre boîte électronique dans le champ demandé.
- 6. Changer le mot de passe comme exigé. Vous pouvez dès lors utiliser la plateforme sur l'ordinateur. Il vous est également possible de consulter l'horaire de votre enfant sur votre téléphone portable, après y avoir installé l'application UntisMobile.

Sur la page d'accueil, vous pouvez consulter l'horaire en cliquant sur l'icône correspondante.

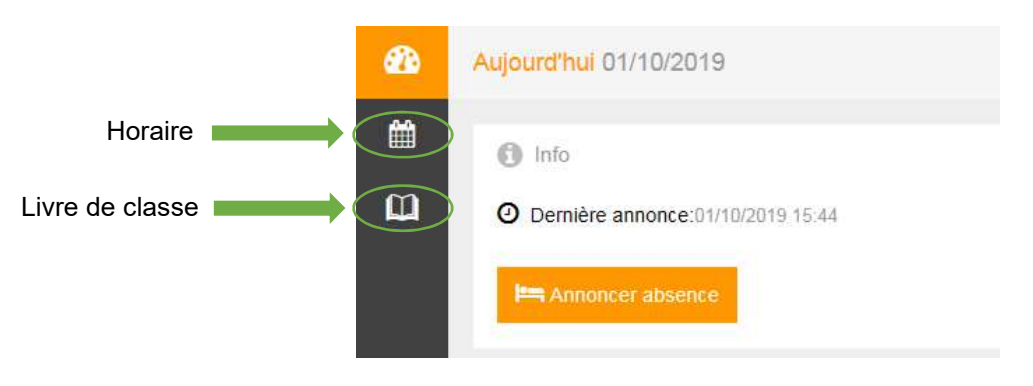

Vous pouvez annoncer une absence de votre enfant en cliquant sur l'icône nommée Annoncer absence.

Vous pouvez consulter la situation des absences en cliquant sur l'icône Livre de classe puis en sélectionnant Absences vacantes. C'est à cet endroit que vous pouvez imprimer les justificatifs d'absences en cochant les heures à justifier et en cliquant ensuite sur Imprimer le mot d'excuse.

Il est important de rappeler quelques éléments de procédure qui figurent dans le Mémento de l'école :

## Absences prévisibles

Lorsqu'un élève sait qu'il doit s'absenter pour une raison précise et sans lien avec l'école, il fait une demande d'autorisation de congé à la direction au moins 48h à l'avance.

Absences non prévisibles

Si pour raison de maladie ou d'accident l'élève ne peut pas se rendre à l'école, il s'annonce obligatoirement sur la plateforme Webuntis le jour même, avant le début de ses cours en cliquant sur Annoncer absence. Si aucune information n'est donnée, l'absence sera considérée comme injustifiée.

L'élève qui s'absente en cours de journée a l'obligation de procéder de la même manière.

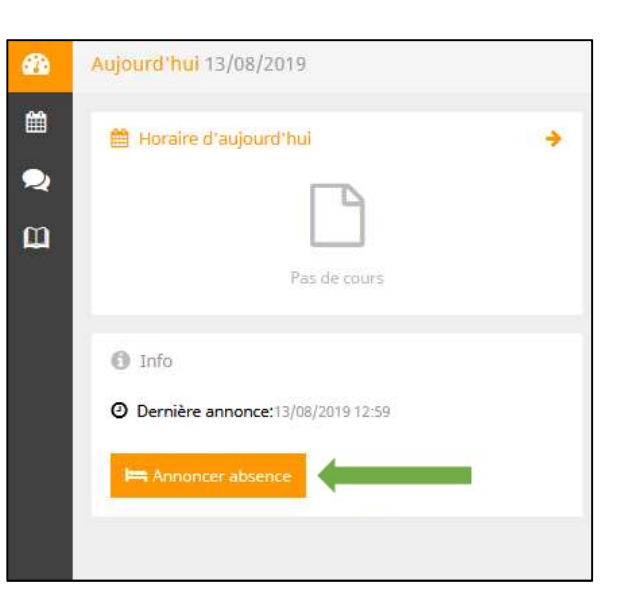

14/8/2019 16:50

Il s'agira d'indiquer précisément les moments de l'absence prévue sous Période. Annoncer absence

Sous **Annotation**, veuillez inscrire votre nom ainsi que la raison non détaillée en utilisant le code suivant :

- E1 : maladie / accident
- E2 : retard (oubli)
- E3 : retard dû au transport public
- E5 : deuil
- E6 : autre

Ce code permettra de conserver la confidentialité sur les événements qui vous touchent en cas de piratage informatique.

Période

Annotation

14/8/2019 08:15

Annuler

## Justification d'une absence

L'élève se connecte à la plateforme de gestion des absences et se rend dans le Livre de classe comme indiqué ci-contre.

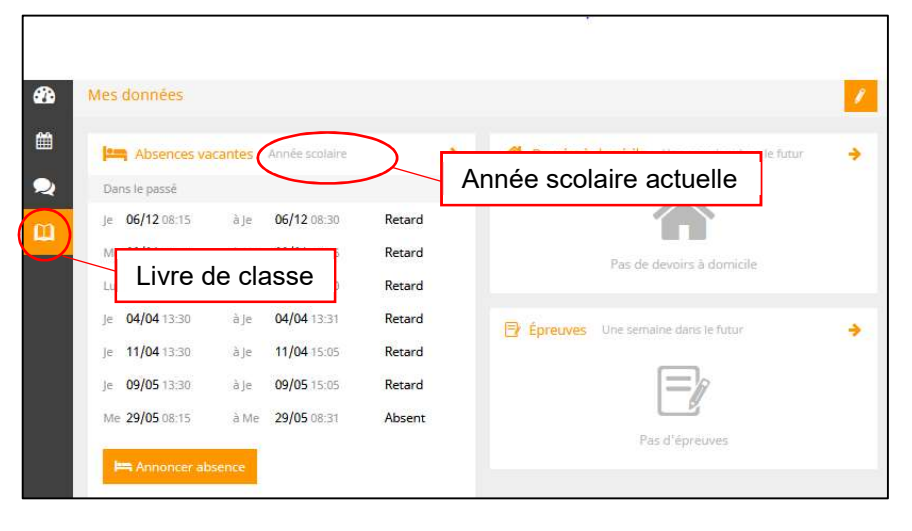

En sélectionnant Année scolaire actuelle, vous accédez à la page cicontre.

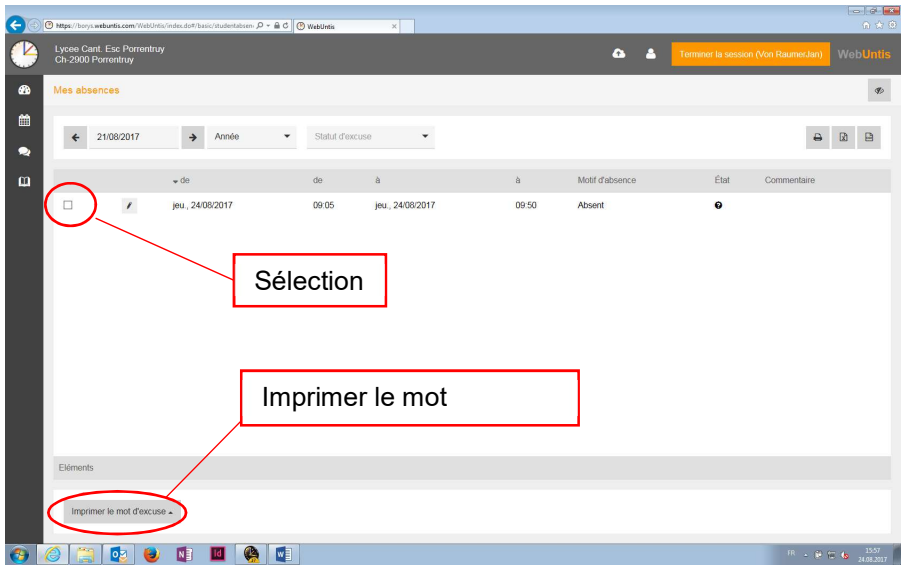

À la fin d'une absence, il s'agira de sélectionner les heures à justifier et d'imprimer le document obtenu sous *Imprimer le mot d'excuse*, d'y inscrire la raison de l'absence et, pour le représentant légal, de le signer. Ce document doit être remis au maître de classe, ceci dans les cinq jours suivant le retour en classe. Le maître de classe se chargera de donner un préavis concernant la justification dans ce même système.

Vous pouvez consulter la situation des absences à cette même page.

Cette manière de faire vous permettra, nous l'espérons, d'avoir un bon suivi des absences de votre enfant. Cela devrait également permettre d'éviter différents malentendus ou erreurs. En cas de difficulté, n'hésitez pas à prendre contact avec le secrétariat.

Veuillez recevoir, Chers parents, Chères élèves, Chers élèves, nos salutations les plus distinguées.

Marie Duc Membre de direction

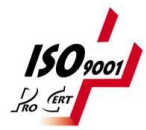